# <span id="page-0-0"></span>**Validation of linked issues**

This validator can block a transition based on the **state** and the **number** of an issue's **links**.

You can specify multiple filter criteria that will be "**and concatenated**". Per default, **all linked issues** m ust match the combination of **all criteria.** 

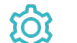

**Configuration** 

### Filter by link type

If you select specific **link types**, **all linked issues** must be linked using the selected **types**. If issues linked with other link types are found, the validator will **fail**.

The additional filters can be used to **further restrict** the issues to be analyzed.

If you leave this filter blank, e.g. if the link type is irrelevant, you must check the additional option **Skip link type filter / issues linked with unselected link types.**

If you select specific issue types **and also** check the additional option **Skip link type filter / issues linked with unselected link types**, the additional criteria (status, resolution, field value) will **only be applied** to the selected issue types.

#### Filter by issue type

If you select specific **issue types**, **all linked issues** must be of any of the selected **issue types**. If linked issues with other issue types are found, the validator will **fail**.

The additional filters can be used to **further restrict** the issues to be analyzed.

If you leave this filter **blank**, e.g. if the issue type is irrelevant, you must check the additional option **Skip issue type filter / issues with unselected issue types.**

If you select specific issue types **and also** check the additional option **Skip issue type filter / issues with unselected issue types**, the additional criteria (status, resolution, field value) will **only be applied** to the selected issue types.

#### Filter by status

If you select specific **statuses**, **all linked issues** must be in any of the selected **statuses**. If linked issues with other statuses are found, the validator will **fail**.

The additional filters can be used to **further restrict** the issues to be analyzed.

If you leave this filter **blank**, e.g. if the status is irrelevant, you must check the additional option **Skip status filter / issues in unselected statuses.**

If you select specific statuses **and also** check the additional option **Skip status filter / issues in unselected statuses**, the additional criteria (issue type, resolution, field value) will **only be applied** to the issues in the selected statuses.

If you select specific **resolutions**, **all linked issues** must be of any of the selected **resolutions**. If linked issues with other resolutions are found, the validator will **fail**.

The additional filters can be used to **further restrict** the issues to be analyzed.

If you leave this filter **blank**, e.g. if the resolution is irrelevant, you must check the additional option **Skip resolution filter / issues with unselected resolutions.**

If you select specific resolutions **and also** check the additional option **Skip resolution filter / issues with unselected resolutions**, the additional criteria (issue type, resolution, field value) will **only be applied** to the issues with the selected resolutions.

## Filter by project

Optionally specify specific **projects**, the linked issues must or must not belong to. The following options are available:

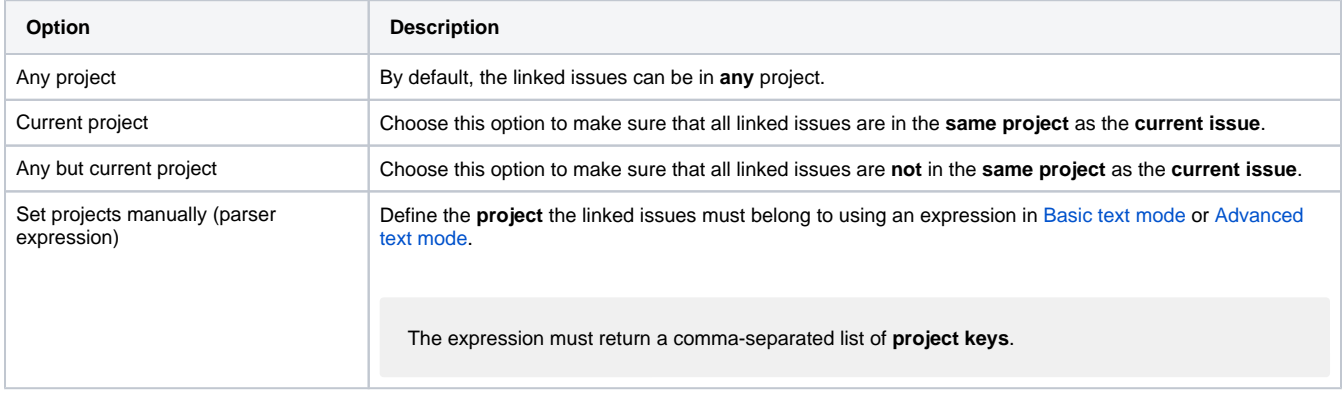

# Filter by field value

**Optionally** limit the linked issues to be counted or analyzed by their **field values**. To achieve this you must enter an expression in [Logical mode.](https://apps.decadis.net/display/JWTSDC/Logical+mode) The expression must return **true** or **false**.

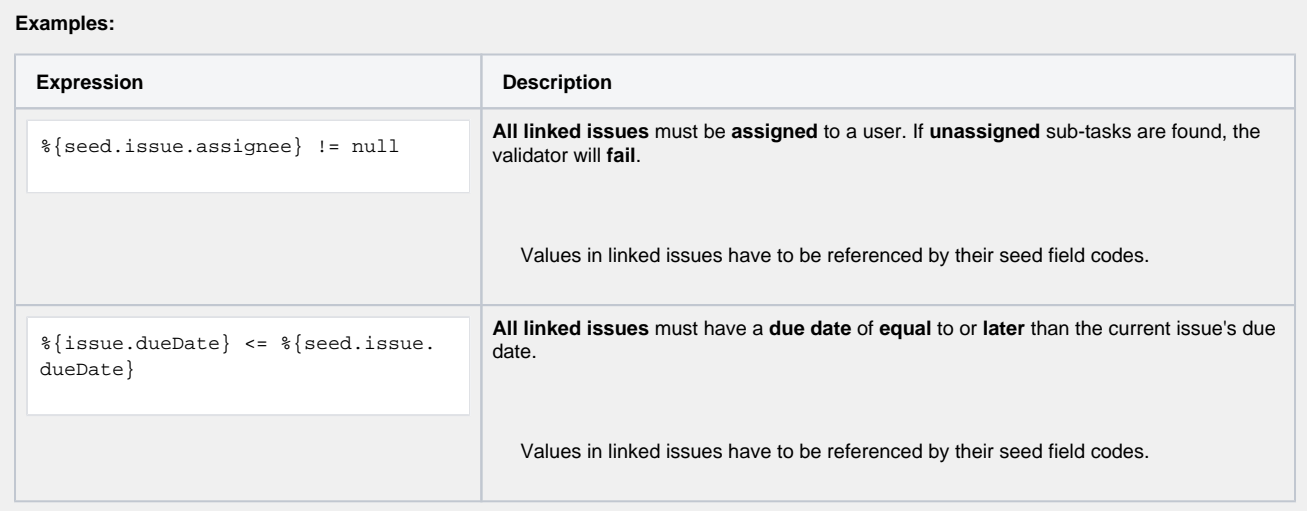

If you specify an expression **and also** check the additional option **Skip issues with unmatched field values**, the additional criteria (issue type, resolution, field value) will **only be applied** to the issues that match the expression.

## Minimum number of linked issues

Specify the **minimum number** of linked issues that need to satisfy the specified filter criteria. The default value is 0 to ensure the validator passes if the current issue **does not have** any sub-tasks.

If you set this number to **1**, the validator will **fail** if the issue does not have any linked issues **or** if the existing linked issues don't match the specified filter criteria.

### Maximum number of linked issues

Specify the **maximum number** of linked issues that need to satisfy the specified filter criteria. The default value is 1000.

If you set this number to **1**, the validator will **fail** as soon as **more than one** linked issue satisfies the specified filter criteria.

### Additional options

The following options can be used to **refine the number of issues** you want to analyze in this validator.

Per default all **filters** are **mandatory, filters** are **"and concatenated"** and you cannot save your configuration unless you have specified values. Any linked issue being analyzed by the validator **must match all criteria**.

If you leave a filter **blank** you **must** check the additional option to skip the filter. Otherwise you cannot save your configuration.

The additional options allow you to override the default behavior.

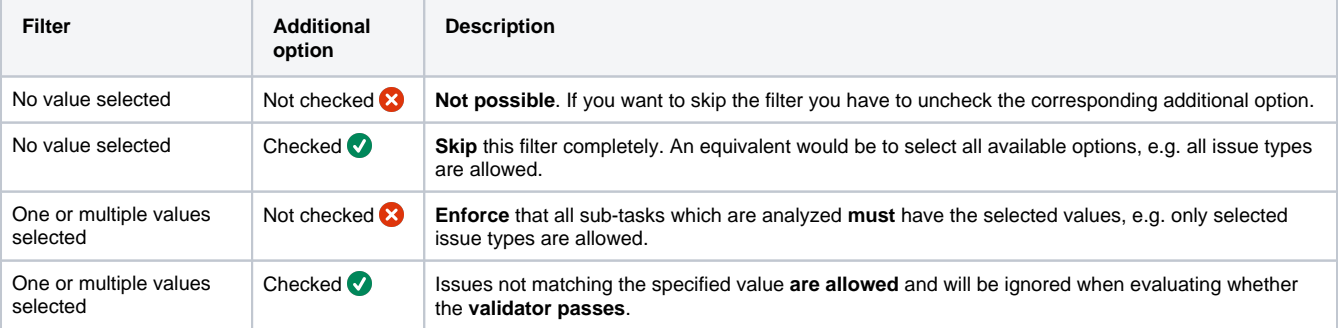

By default, whenever a value is selected in a filter it will be combined with all other filter criteria and **all linked issues** must match the filter combination.

If you only want to analyze specific issue types (e.g. "Bug"), select "Bug" in the issue type filter and check the corresponding additional option. This way, other linked issues (which are not "Bugs") can exist and will not be considered.

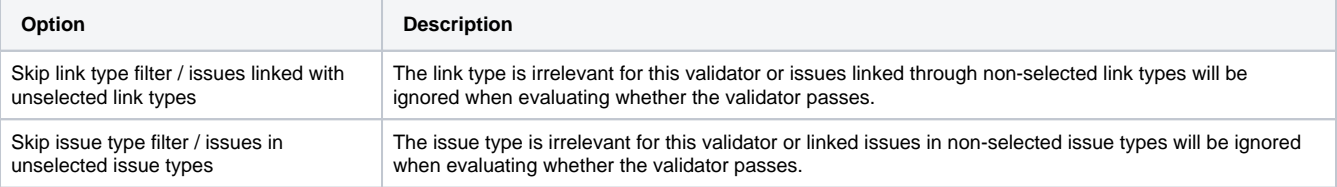

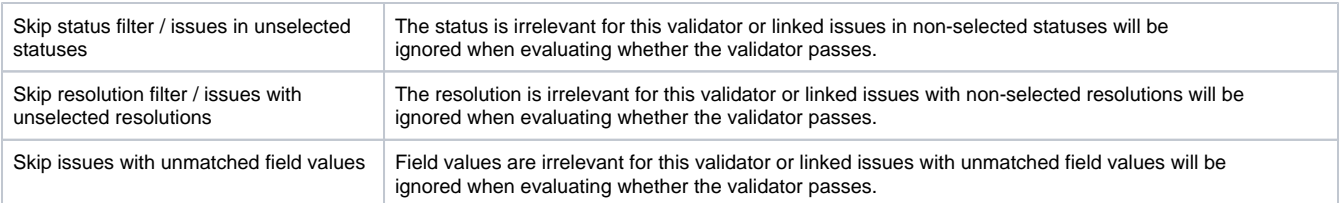

### Validation options

The validation can be **skipped** under certain circumstances Select **one** or **multiple scenarios** in which you want to **skip** the **validation** to ensure the correct execution of certain operations.

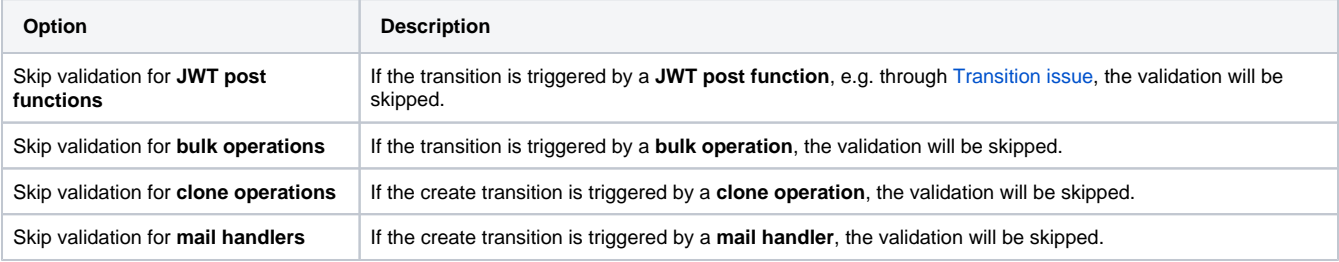

#### Error message

You can **optionally** define a custom error message in case the validator **fails**, which will be shown to the user trying to execute the transition.

You have the following options:

#### **Location**

Define **where** the error message should be displayed. By default, the message will be shown at the **top** of the transition screen, or in case there is no transition screen, as a **popup**.

Alternatively, you can locate the message below any other field. This option **only makes sense**, if there is a **transition screen** defined for the specific transition.

Due to **limitations** in **Jira Service Management**, the location parameter will be **ignored** on Jira Service Management related screens. The location parameter **only** works for the **Create Issue** transition screen if **JSD version 4.10** or higher is being used.

#### **Message**

Define the content of the error message in [Basic text mode](https://apps.decadis.net/display/JWTSDC/Basic+text+mode) or [Advanced text mode](https://apps.decadis.net/display/JWTSDC/Advanced+text+mode).

Learn more about the possibilities of the [JWT expression editor.](https://apps.decadis.net/display/JWTSDC/JWT+expression+editor)

In comparison to e.g. our [calculated custom fields](https://apps.decadis.net/pages/viewpage.action?pageId=27066659) it is **not possible to display HTML** here. Displaying links to specific issues, for example, is not possible inside the error message.

#### **Translations**

After clicking on the **Add translation** button you can **optionally** translate the error message to other languages.

The language in which the error message will be displayed depends on the **language setting** of the individual **users**.

If you want to use this functionality in a **condition** instead, have a look at the [Condition on linked issues](https://apps.decadis.net/display/JWTSDC/Condition+on+linked+issues).

# Use cases and examples

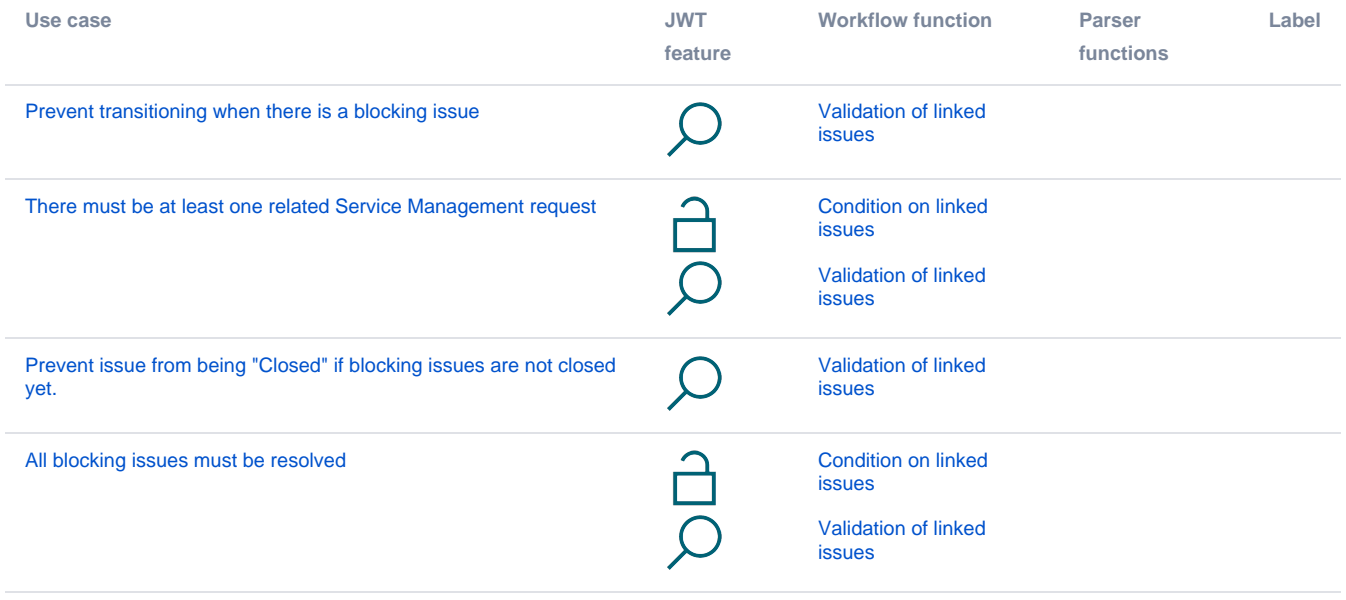

If you still have questions, feel free to refer to our [support](https://apps.decadis.net/display/DECADIS/Support) team.